# INSTRUKCJA KORZYSTANIA Z PORTALU E-LEARNINGOWEGO

## 1. MENU

Korzystanie z portalu umożliwia menu umieszczone na górze strony internetowej https://tagobhp.pl/e-learning/

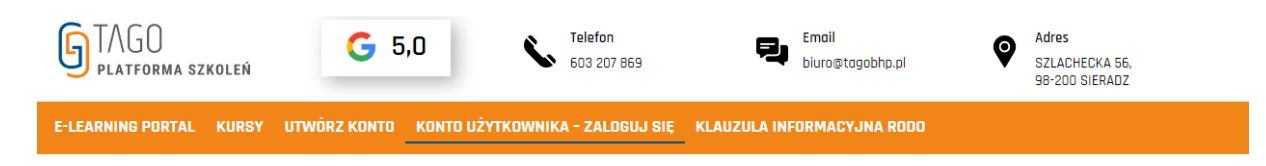

Użytkownik ma do wyboru 4 pozycje menu:

- **E-learning portal** – strona główna portalu

- **Kursy** – w tej zakładce możemy przejrzeć wszystkie kursy jakie zostały umieszczone w portalu.

- **Utwórz konto** – w tej zakładce mamy możliwość utworzenia konta użytkownika

**- Konto użytkownika – zaloguj się** – Profil użytkownika zawierające dane użytkownika oraz informacji o jego postępach w nauce oraz możliowść logowania

**- Klauzula informacyjna RODO –** informację na temat RODO

#### 2. REJESTRACJA STUDENTA

Aby rozpocząć korzystanie z portalu należy utworzyć swój profil. Po kliknięciu w menu na przycisk Rejestracja studenta, wypełniamy wszystkie pola formatki a następnie klikamy przycisk zarejestruj się. Konto na portalu zostanie utworzone.

#### Utwórz konto

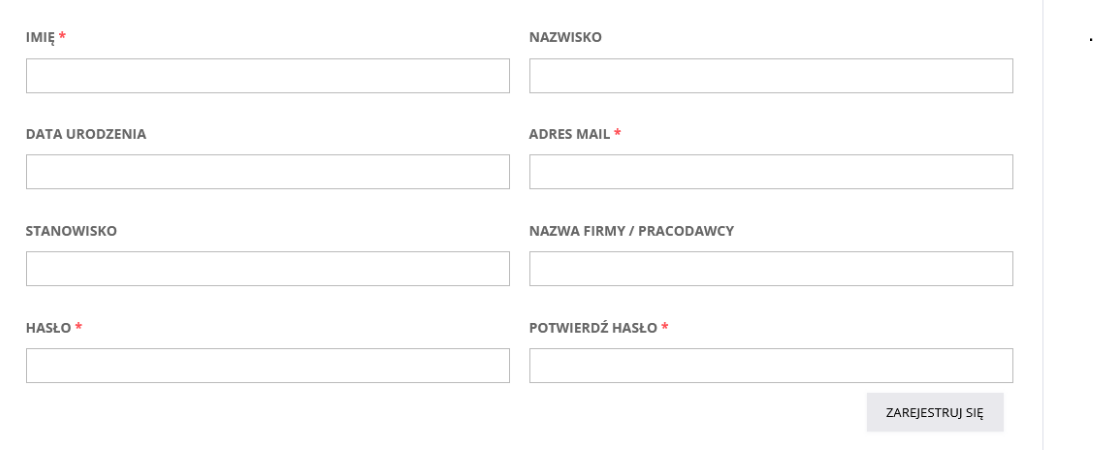

 $\mathbf 1$ 

## 3. KOKPIT

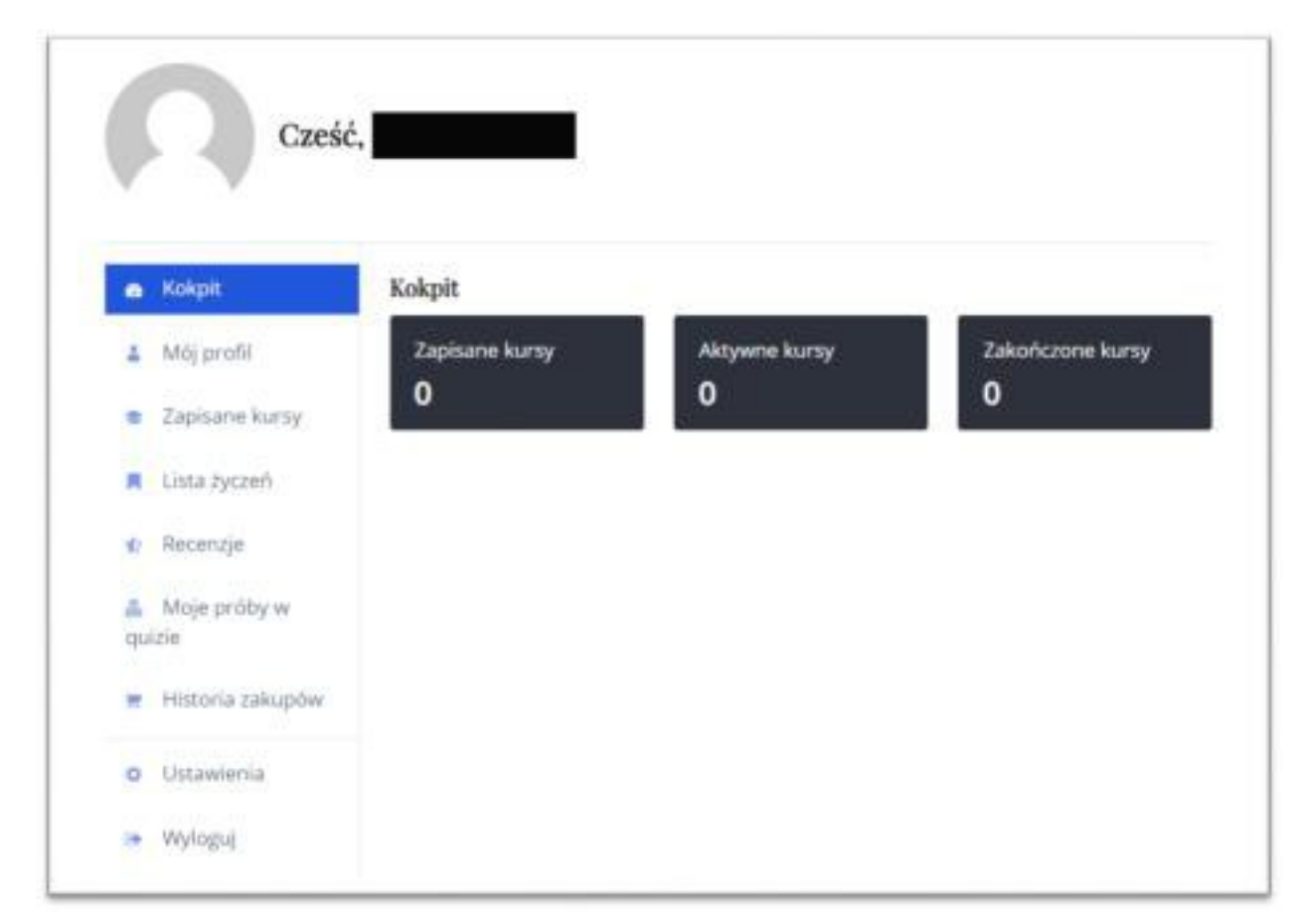

Po utworzeniu naszego konta, możemy przejść do kokpitu użytkownika

Na głównej jego stronie widzimy podsumowanie naszych kursów. A po lewej stronie mamy do dyspozycji menu, najważniejsze opcje menu to:

- **Zapisane kursy** – szczegółowe informacje dotyczące kursów w których bierzemy udział

- **Moje próby w quizie** – każdy kurs kończy się egzaminem, w tym miejscu możemy sprawdzić wyniki naszych egzaminów

- **Ustawienia** zakładka pozwala zmienić dane użytkownika oraz zmienić hasło do konta
- **Wyloguj** umożliwia wylogowanie się z konta po zakończonej pracy

### 4. ZAPISANIE SIĘ NA KURS

Po wejściu w zakładkę kursy możemy obejrzeć bibliotekę kursów dostępną dla użytkowników portalu. Klikamy na interesujący nas kurs.

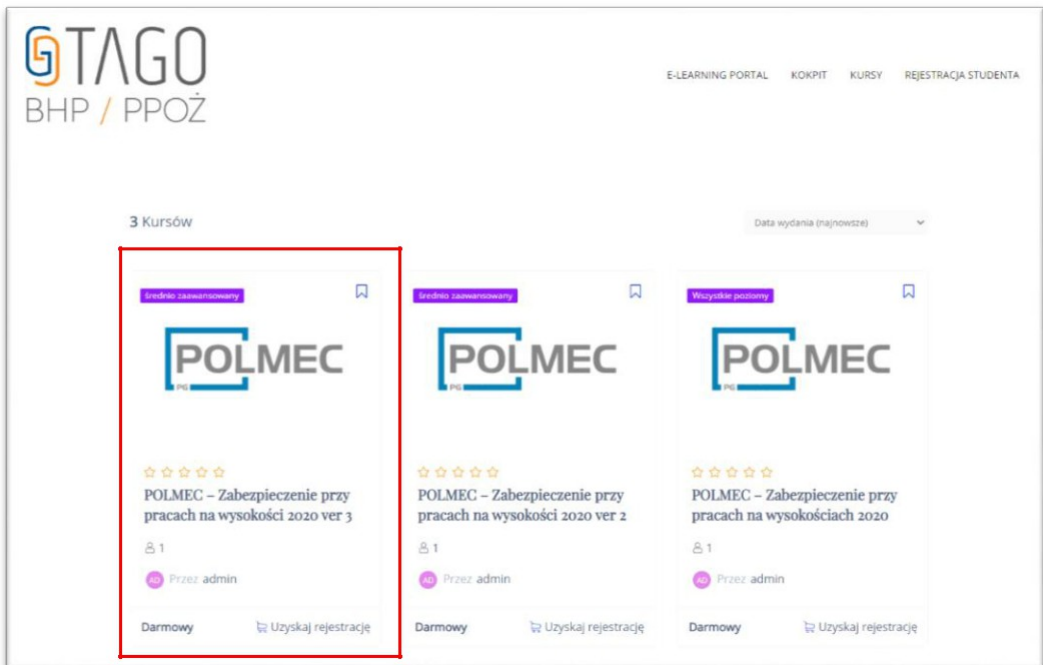

Po kliknięciu na kurs widzimy jego szczegóły. Ilość uczestników, kiedy kurs był po raz ostatni aktualizowany, a także jego zawartość.

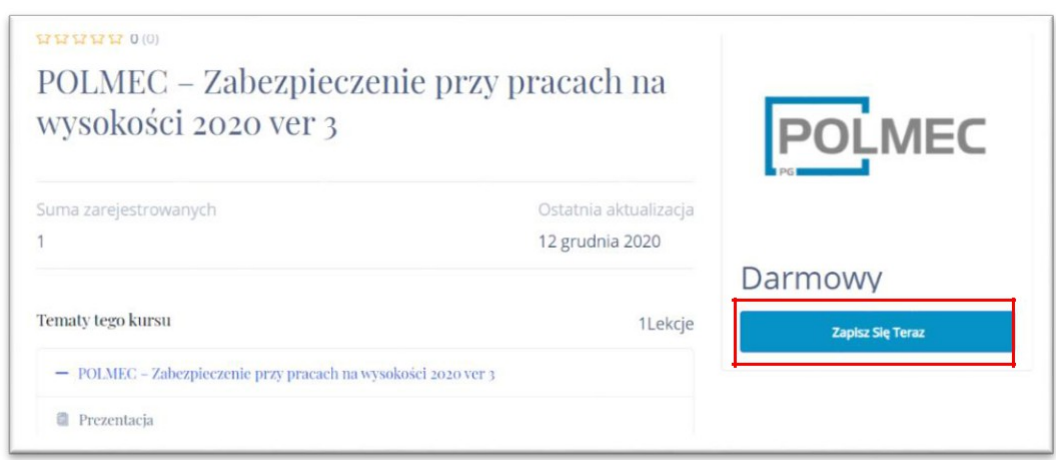

Aby wziąć udział w kursie klikamy na niebieski przycisk Zapisz się Teraz.

#### 5. UDZIAŁ W KURSIE

Po zapisaniu się na kurs w jego szczegółach widzimy dwa nowe przyciski Rozpocznij kurs oraz Ukończ Kurs. Klikamy w zielony przycisk Rozpocznij kurs.

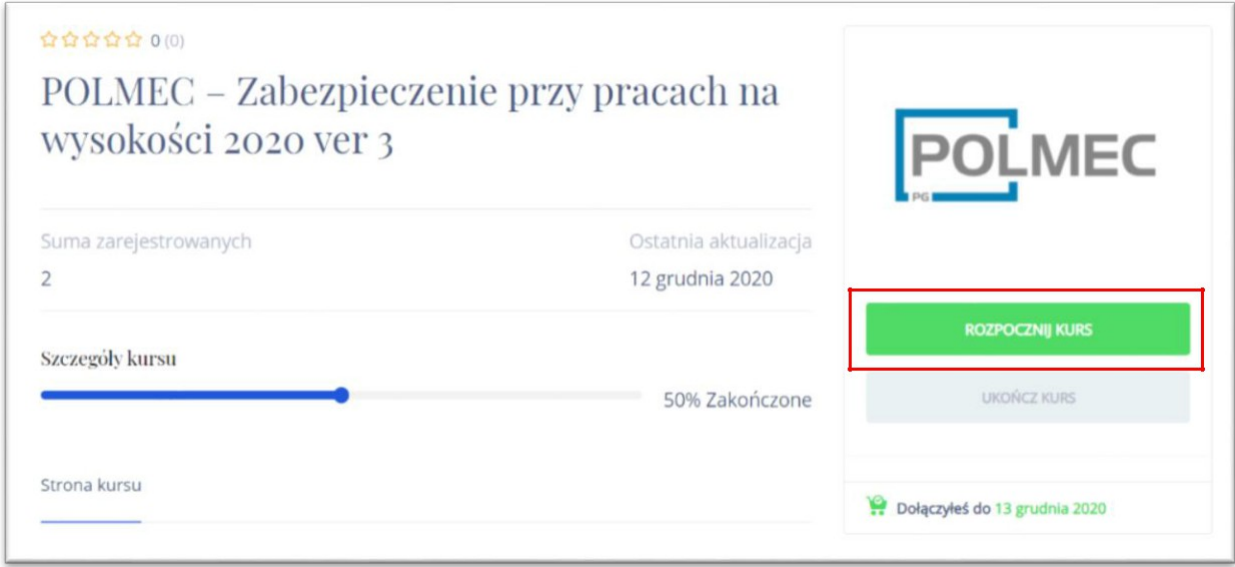

Zostaniemy przeniesieni do zawartości kursu. Używając suwaka prezentacji kolejno zapoznajemy się z materiałem dydaktycznym kursu. W momencie gdy cały materiał zostanie opanowany klikamy przycisk Ukończ lekcje. W ten sposób zapisany zostanie nasz postęp w kursie.

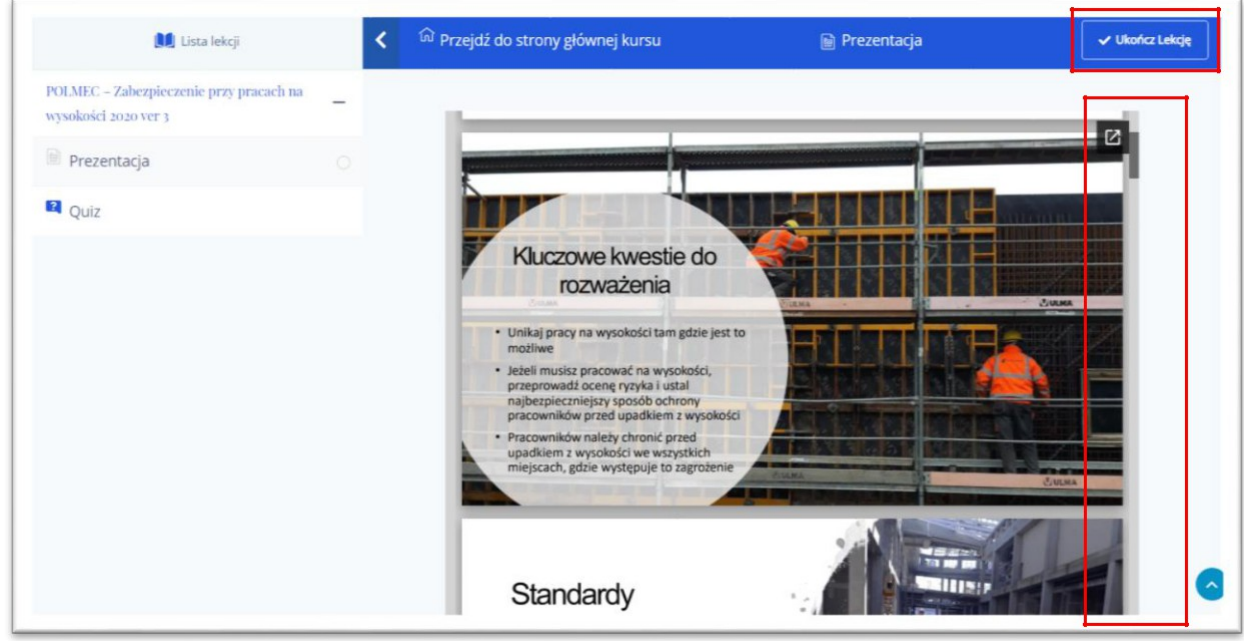

#### 6. QUIZ

Każdy z kursów kończy się egzaminem, aby do niego przystąpić po ukończeniu wszystkich lekcji. Klikamy z lewej strony kursu przycisk Quiz. Ukaże nam się podsumowanie Quizu, z ilu pytań się składa egzamin, ile można zrobić podejść oraz ile procent poprawnych odpowiedzi zalicza egzamin. Przystępujemy do egzamin, naciskamy przycisk Rozpocznij Quiz na dole ekranu.

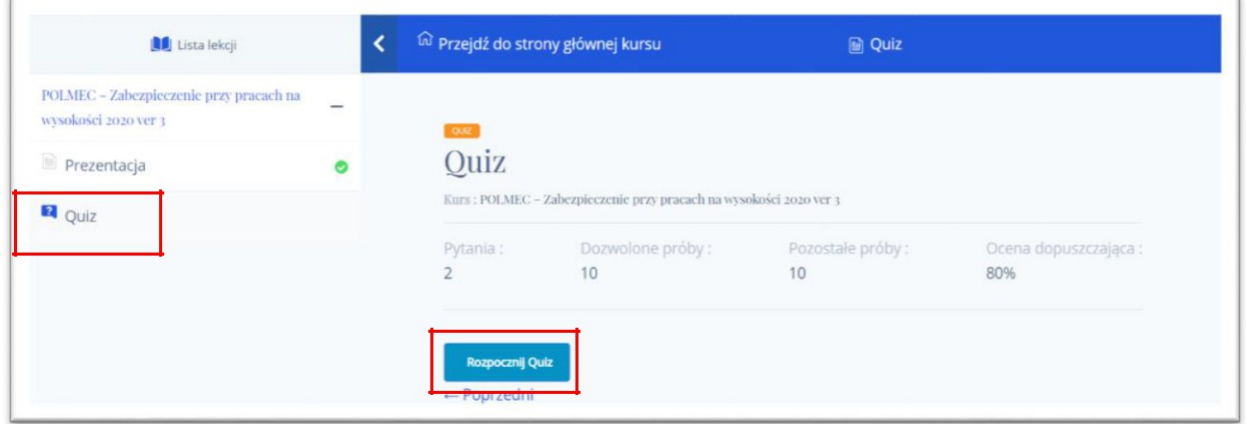

Przechodzimy przez kolejny pytania egzaminu, zaznaczamy właściwe odpowiedzi, a następnie klikamy przycisk Odpowiedź & Następne Pytania

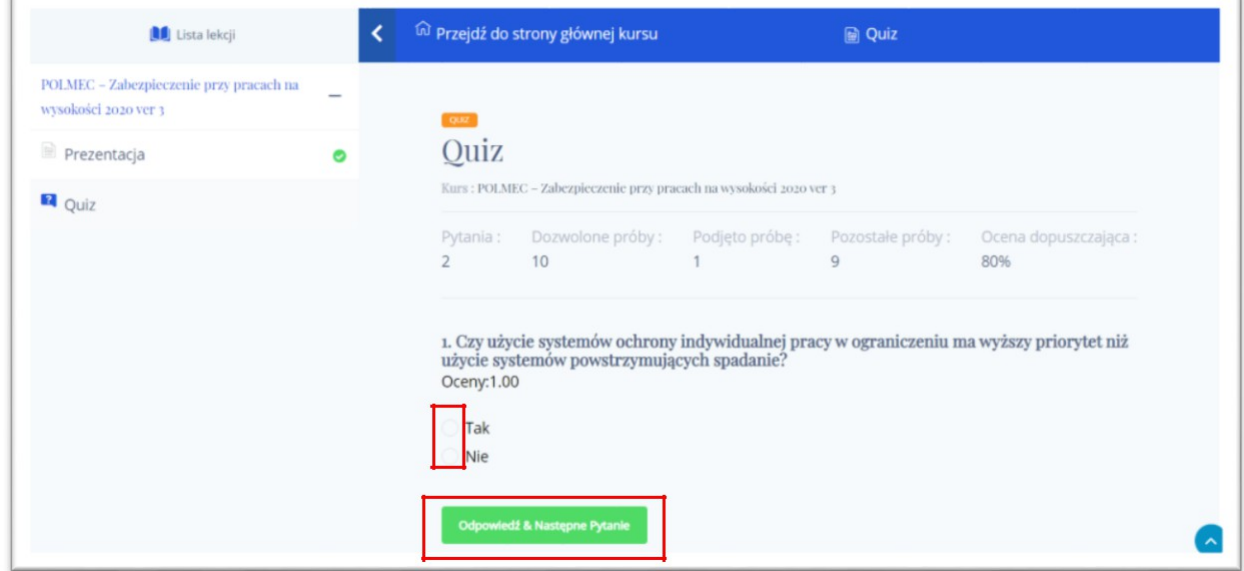

Okrągłe przyciski przy pytaniach oznaczają że jest to pytanie jednokrotnego wybory natomiast kwadratowe przyciski oznaczają pytanie wielokrotnego wyboru. Po ostatnim pytaniu naciskamy na przycisk Prześlij Quiz.

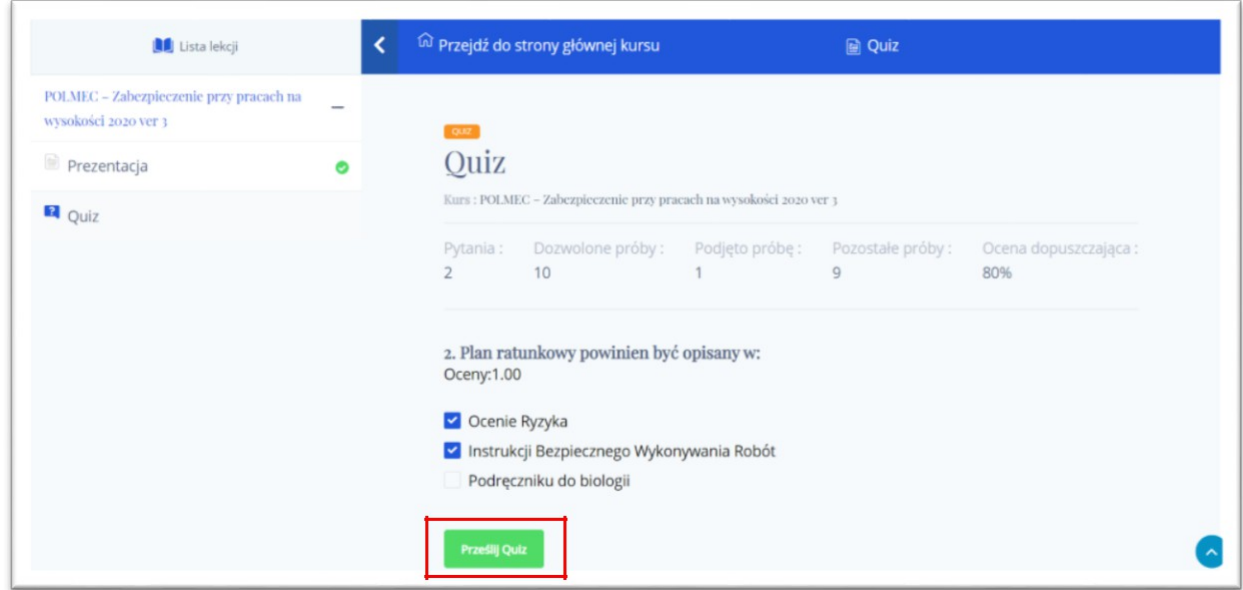

Widzimy podsumowanie naszego egzaminu, ilość dobrych odpowiedzi, ilość błędnych, ocenę oraz wynik egzaminu.

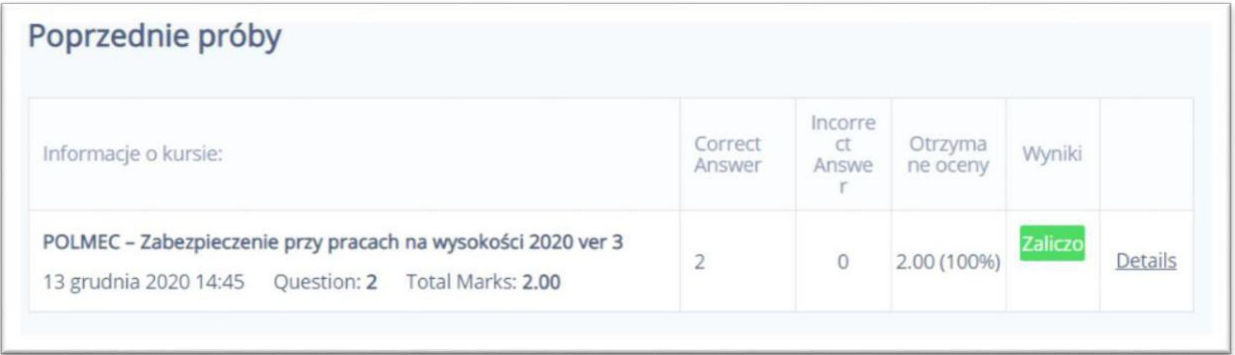

Oznaczmy kurs jako zakończony. Klikamy przycisk Przejdź do strony głównej kursu.

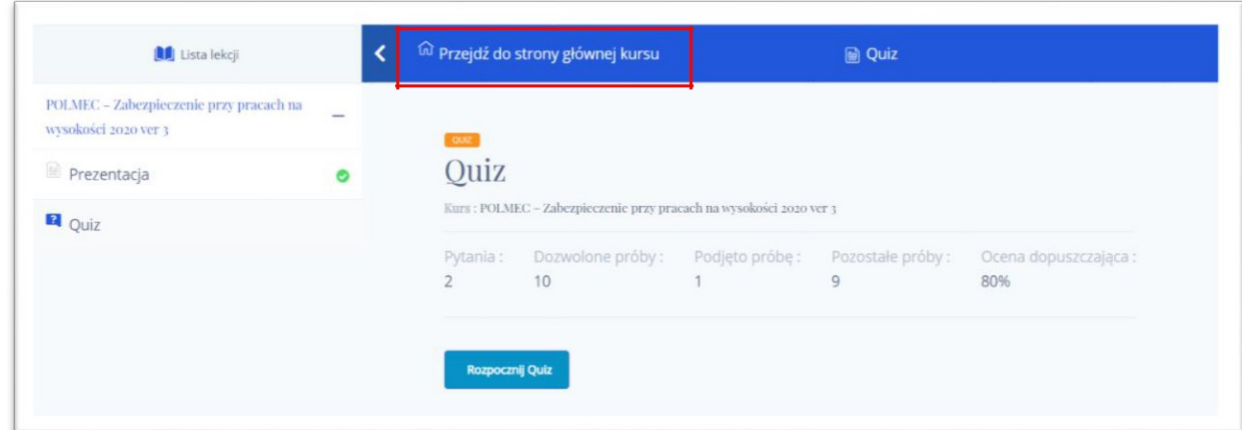

Klikamy ukończ kurs.

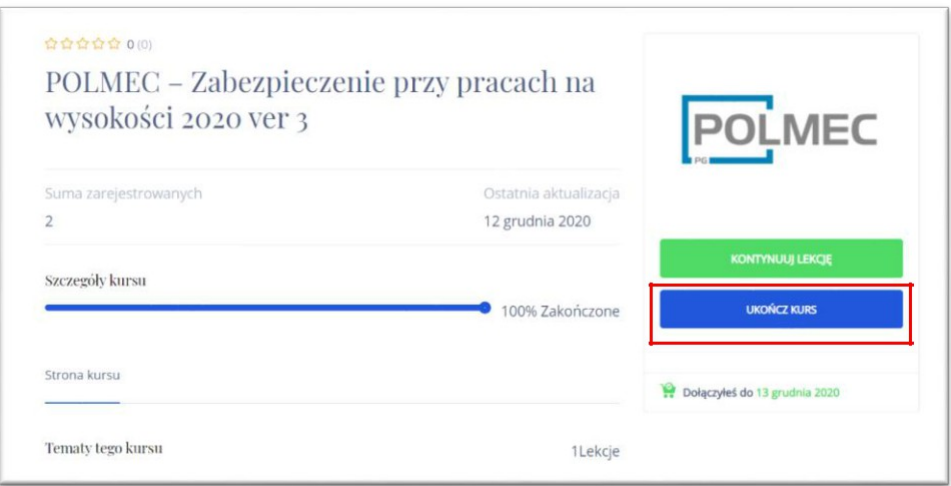

W tym momencie nastąpiła zmiana w naszym kokpicie użytkownika. Widzimy, że zapisaliśmy się na 1 kurs oraz że go ukończyliśmy.

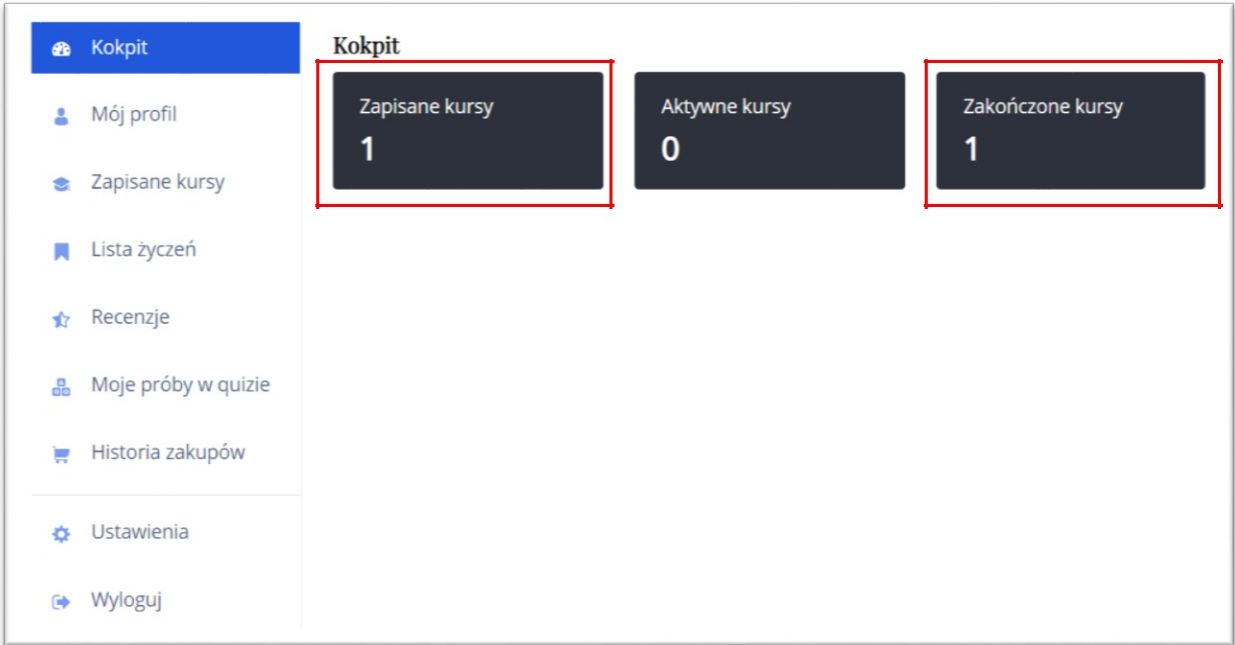

Zmiana zaszła również w zakładce Moje próby w quizie. Widzimy podsumowanie naszych egzaminów.

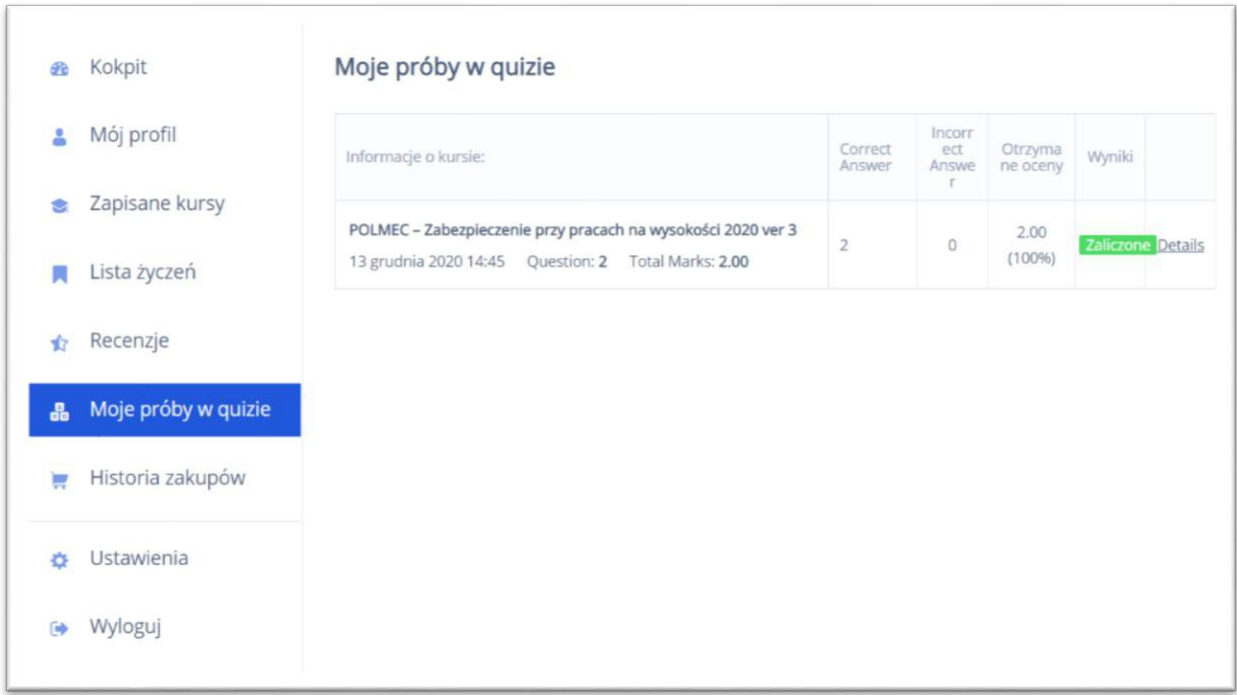

### 7. ODZYSKIWANIE UTRACONEGO HASŁA

W przypadku gdy zapomnieliśmy hasło, przy logowaniu do kokpitu możemy nacisnąć przycisk Nie pamiętasz hasła.

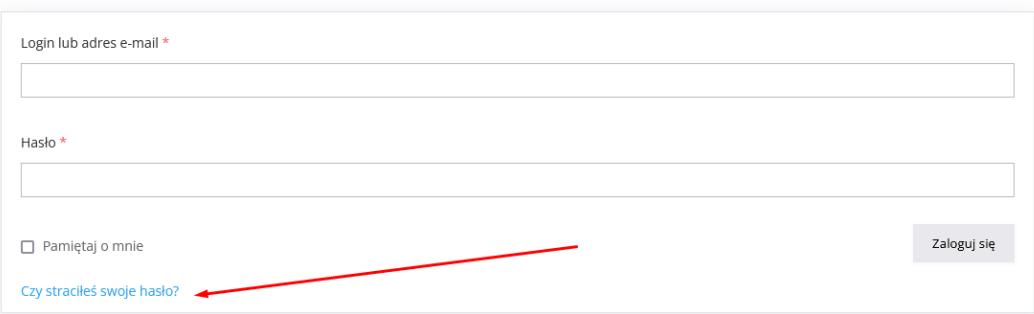

W kolejnym okienku wpisujemy adres e-mail na który zarejestrowaliśmy konto, oraz klikamy przycisk Zresetuj hasło.

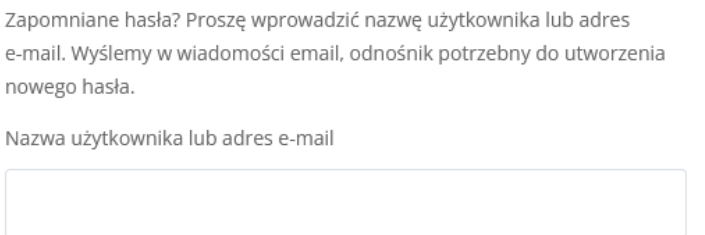

#### Zresetuj hasło

Po kilku minutach powinniśmy otrzymać mail z linkiem pod którym będziemy mogli ustanowić nowe hasło do konta. **Jeżeli nie otrzymaliśmy hasła, warto sprawdzić folder SPAM na naszej skrzynce pocztowej.**